# **Banner RAMS Self-Service FLAC**

**A step-by-step guide to viewing, editing, & adding comments to assignments in Banner Rams Self-Service and FLAC**

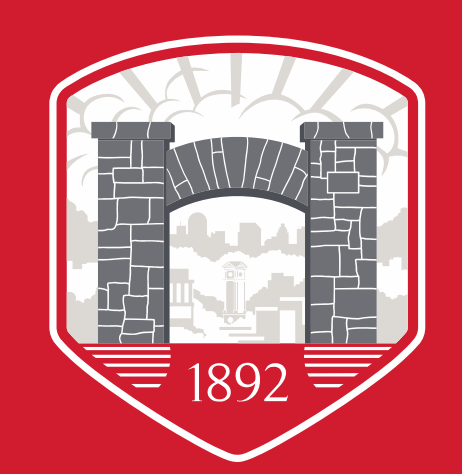

WSSU

## **FLAC Processes**

- Department assigns the following on SIAASGN :
	- Workload
	- Assignment Type
	- Percent of Responsibility
	- Contract Type
	- Position Number
	- Position Number Suffix
- PEPFLAC extracts data
- Department reviews assignments and compensation in Banner Rams Self-Service Banner (SSB)
- Departments locks accurate records, which signals the system to send acknowledgement email to faculty
- Faculty reviews and acknowledges assignment
- Payment record is created on NBAJOBS

- 1. Navigate to **Banner Rams Banner Self-Service**
- 2. Select **Enter Secure Area**
- 3. Enter your employee **Banner ID** and **PIN**
- 4. Select **Employee Main Menu**
- 5. Select **Faculty Load and Compensation**.

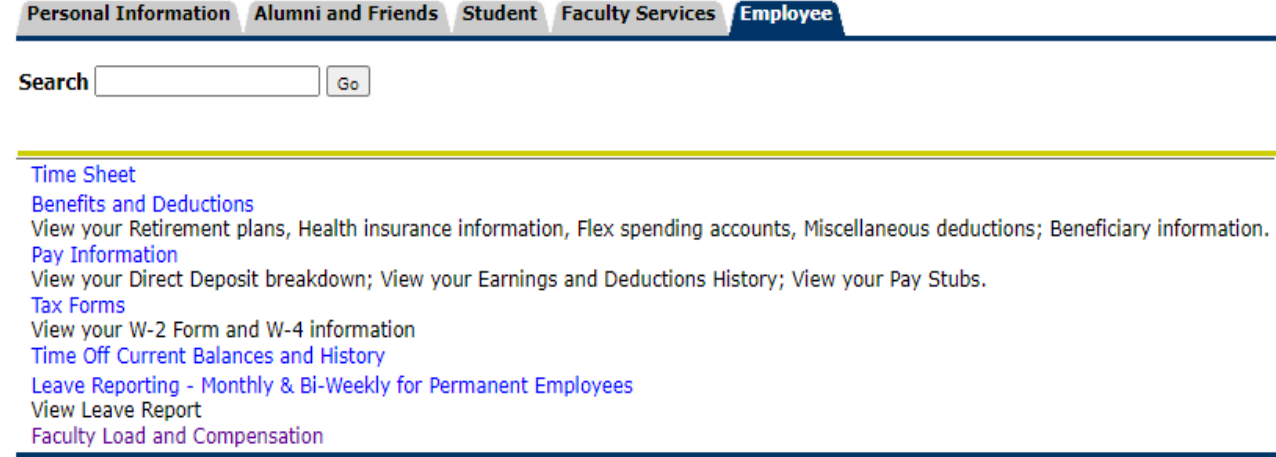

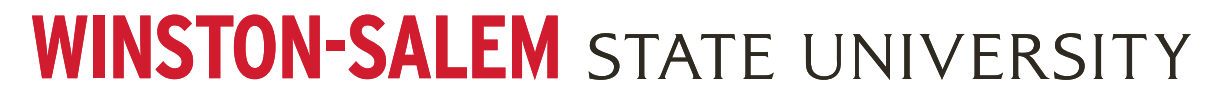

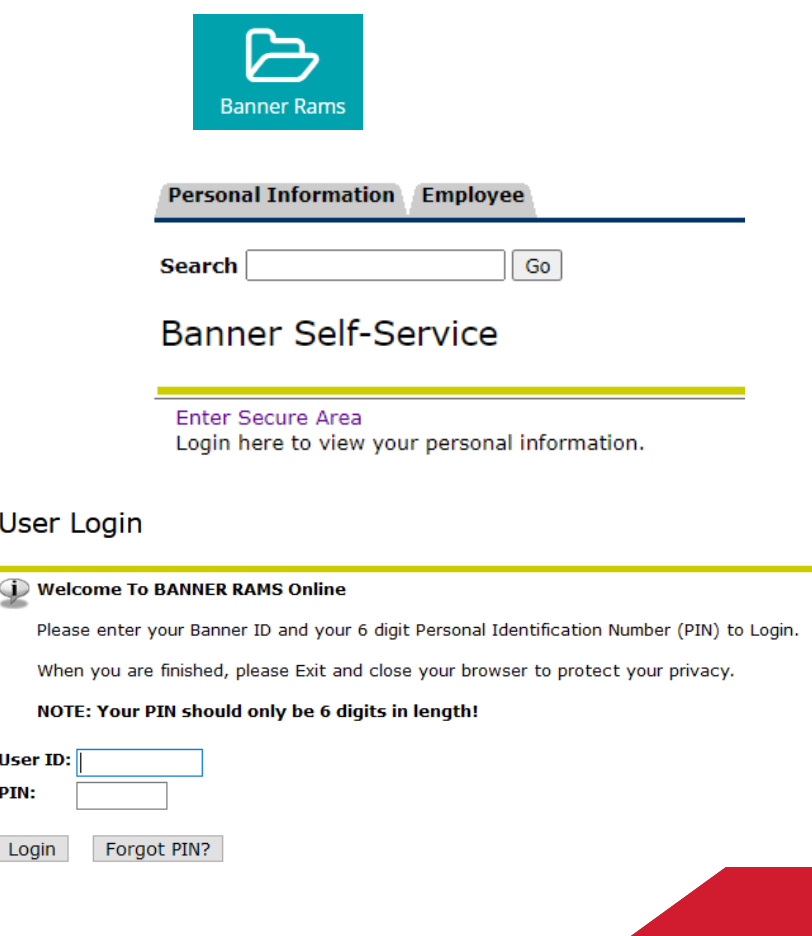

When

User ID: PIN:

Login

#### 4. Select **Faculty Load and Compensation**

#### 5. Select **Faculty Compensation Administration**

#### **WINSTON-SALEM STATE UNIVERSITY**

#### **Personal Information Faculty Services Employee Search** Go **Time Sheet Benefits and Deductions** View your Retirement plans, Health insurance information, Flex spe Pay Information View your Direct Deposit breakdown; View your Earnings and Dedu **Tax Forms** View your W-2 Form and W-4 information Time Off Current Balances and History Leave Reporting - Monthly & Bi-Weekly for Permanent Employees **View Leave Report** Faculty Load and Compensation

#### Faculty Load and Compensation

Compensation and Acknowledgement Faculty Compensation Administration Summary View of Locked and Unlocked Status

**Menu displays various items based upon user profile and security access rights.** 

- 6. Select term from dropdown and click **Go**
- 7. Filter your results as you would like for assignments to be shown. *Filtering is not required.*

Filtering information:

- **Part of Term:** This information is connected to the course as it is listed on the course schedule. By choosing a part of term you will only see *instructional* assignments that occur within that part of term as entered in Banner. To view a wider range of results, keep as **"All".**
- **Campus:** This information is also connected to the course as it is listed on the course schedule. By choosing a campus you will only see *instructional* assignments that are connected to this campus in Banner. To view a wider range of results, keep as **"All".**
- **College:** This is tied to the course as it is entered in Banner (SCACRSE), and to the non- instructional assignment as entered by the Preparer. To view a wider range of results, keep as **"All".**

• **COA & Organization:** Tied to position number/assignment FOAP (Fund-Org-Account-Program). This will show instructional and non-instructional assignments being paid out of the selected org. To view a wider range of results, keep as **"All".**

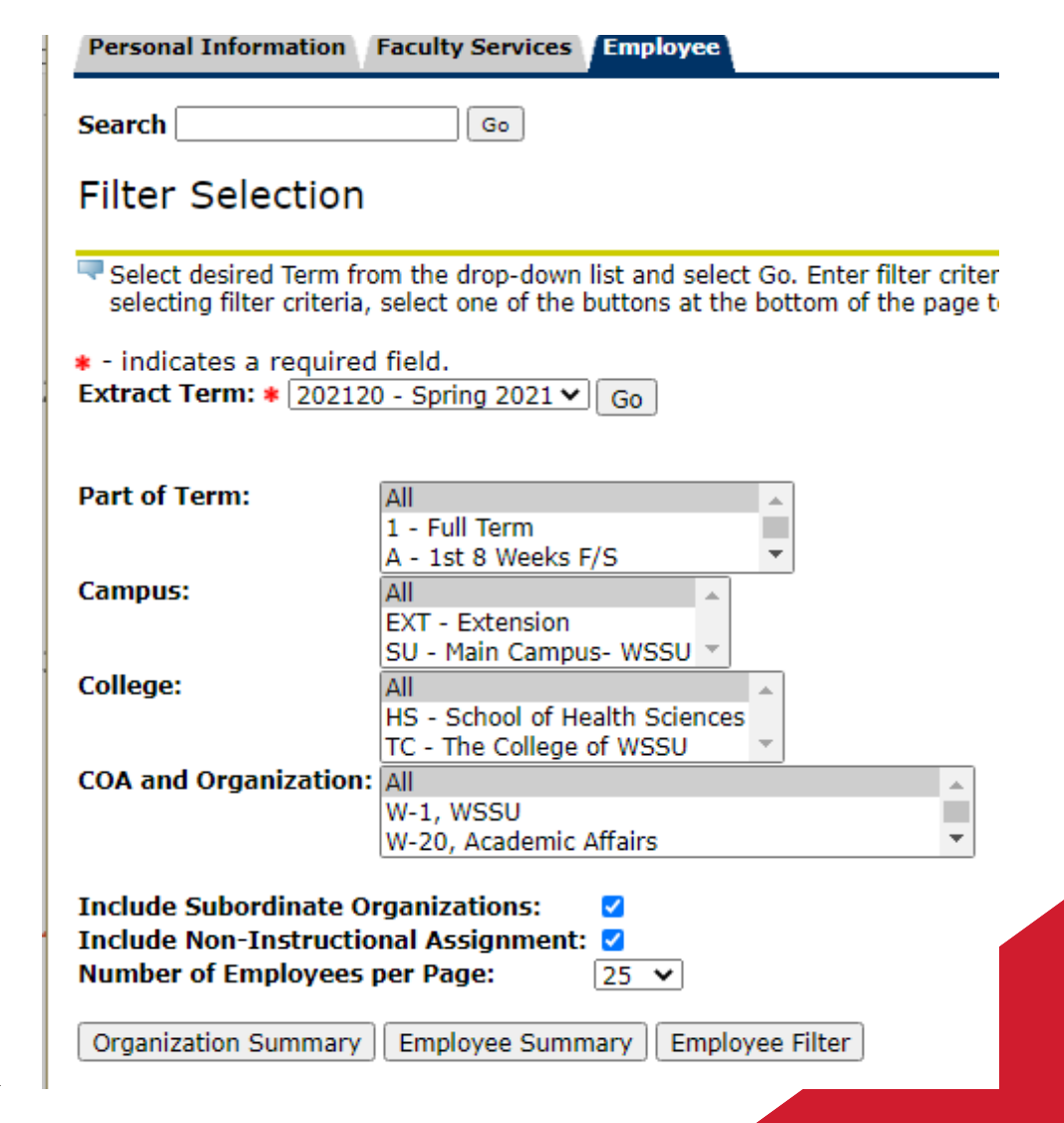

#### **Personal Information Faculty Services Employee**

**Search** 

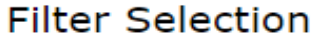

Select desired Term from the drop-down list and select Go. Enter filter criter selecting filter criteria, select one of the buttons at the bottom of the page to

Go.

Go

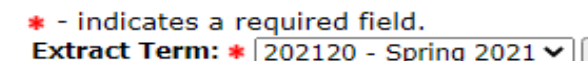

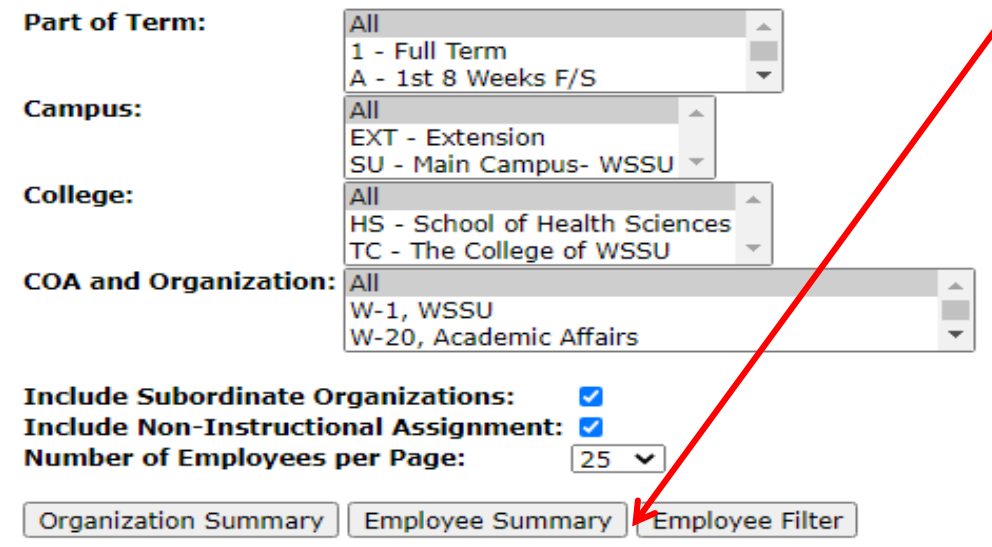

8. Choose the desired view from the three choices down below

- **The "Faculty Assignment Changes" column will indicate if any assignments have been altered, added or deleted since the information was last extracted from Banner Student.**
- **In these cases, FLAC Managers should restart the course assignment and compensation information to update job assignment data of specific Instructors.**

**Organization Summary:** Displays assignments (according to set filters) **grouped by the Org on the assignment FOAP** and **then by Employee**. *This is best used when viewing multiple orgs/depts at one time.*

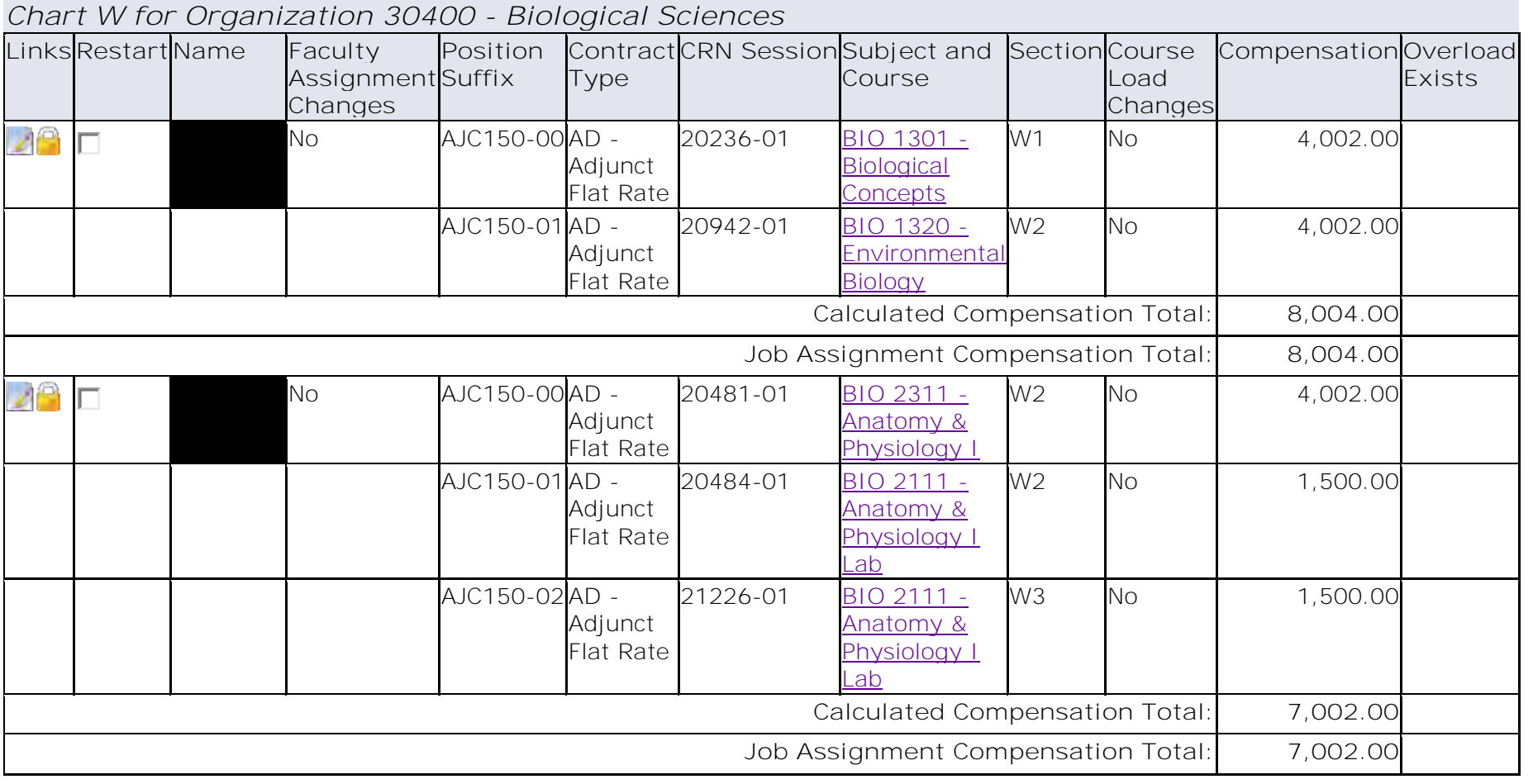

**Employee Summary** will show assignments (according to set filters), **grouped by Employee, listed in alphabetical order by last name.** *This is best used when viewing one org/department at a time.*

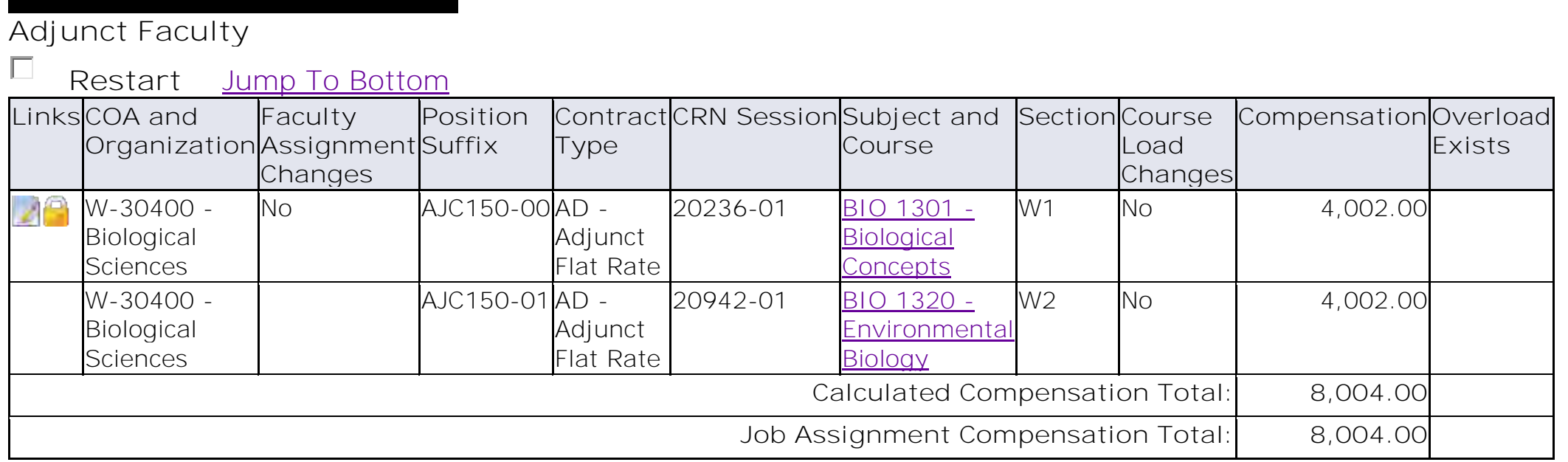

**Employee Filter**: Choose Employee Filter with no additional filters.

Enter employee's last name and/or first name OR Banner ID (recommended) and click **Go**.

#### **Employee Filter**

Enter the Last name and/or First Name of the employee - or - Enter an ID. Use the percent sign as a wildcard. Fo

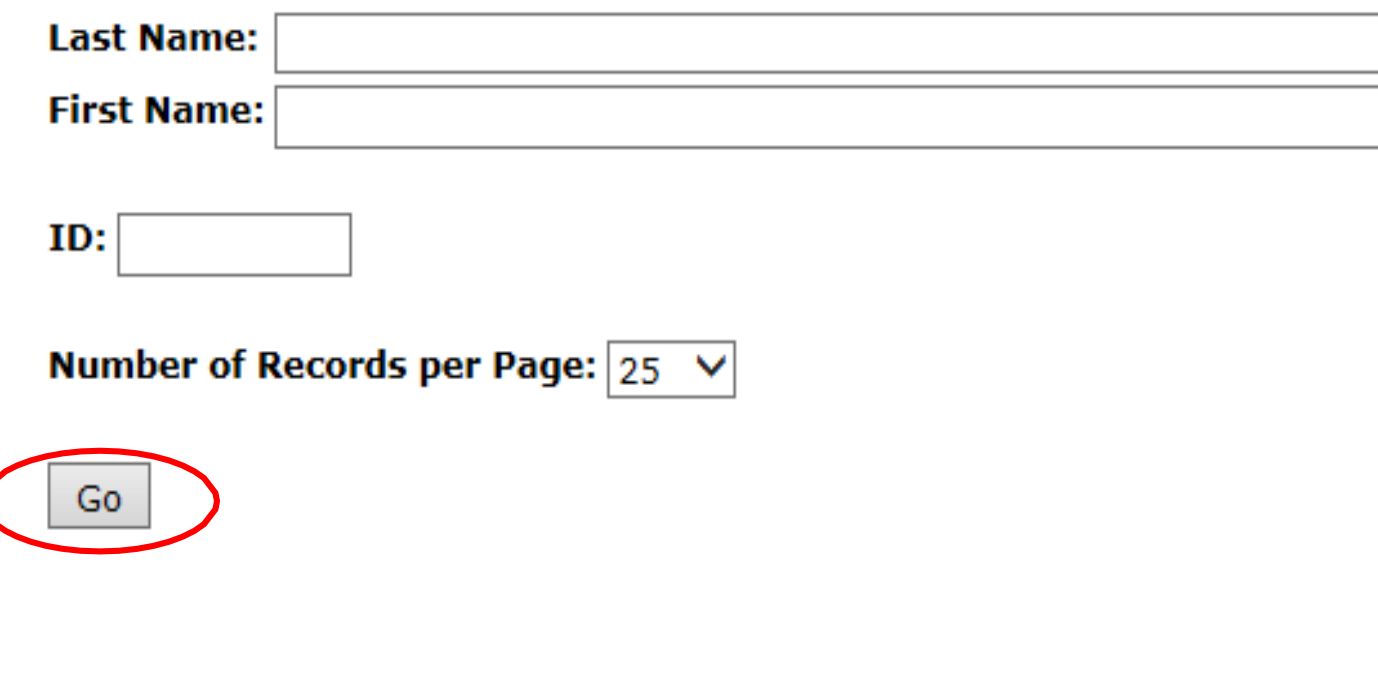

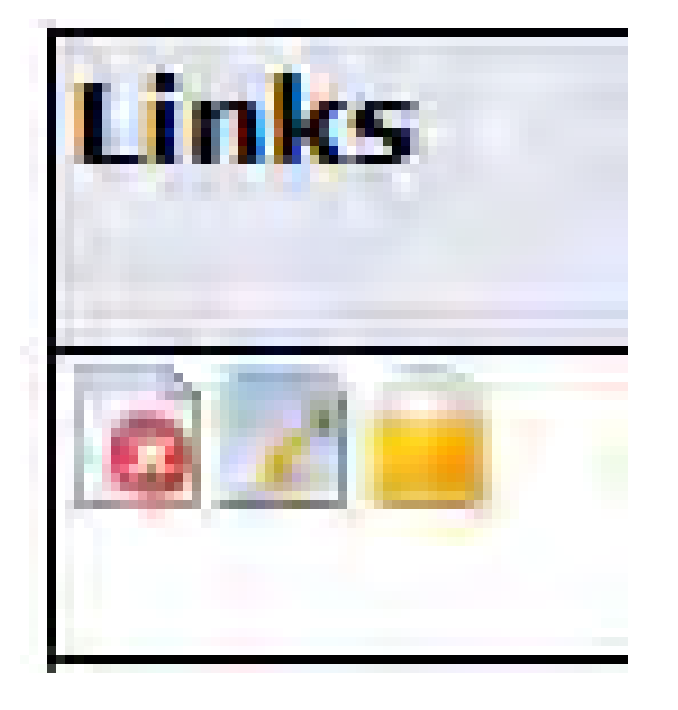

Each view contains the following links:

Click on **"X" Icon** -> Brings you to the **Error View**. Click on **Pen Icon** -> Brings you to **Instructor Compensation and Acknowledgment View**. Click on **Lock Icon** -> Brings you to **Employee Status Summary View**. Click on **Name** -> Brings you to **Course Compensation View**.

Click on **Subject and Course** -> Brings you to **Course Calculation View**.

#### **View Employee Details**

No matter which view you choose when looking at assignments in SSB, you will have the option to click on an **employee's name** which will direct you to the screen below, where you can view all the employee's assignments and assignment details.

In the **Course Compensation View**, assignments are grouped by Contract Type. You will be able to view each assignment's position number and suffix, college and department, calculation and lock status. *This is also where comment information can be entered*. Reminder: comments must be designated by the position number and suffix of the correlating assignment (refer to comment guidelines).

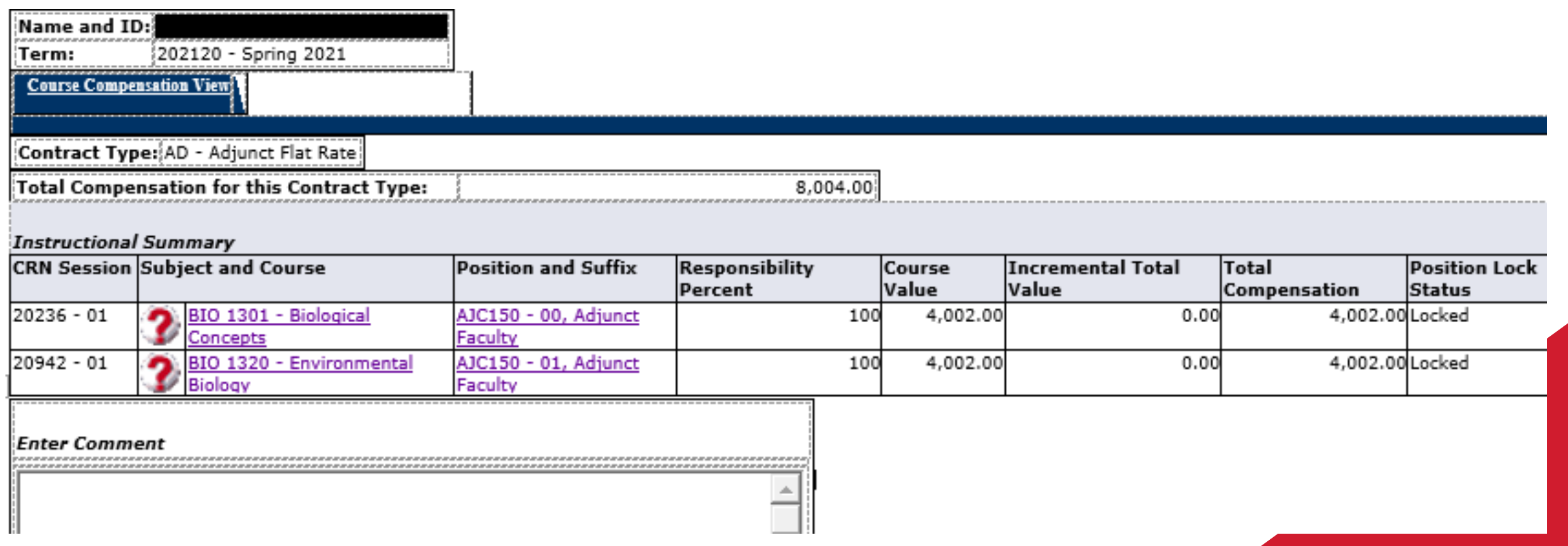

# **Entering Comments**

- Comments can be entered for all assignments, however, comments are required for compliance in situations where FLAC cannot capture all the information needed.
- IMPORTAT NOTE: The beginning of each comment must be designated with the **position number & suffix** of the assignment that the comment pertains to.
- This is imperative, as this information is used to inform the employee and anyone who receives an email authorization request, which comment pertains to which assignment.
- Comments will populate in the report-generated authorization email that is sent to the faculty supervisor and/or the Office of Faculty Affairs.

Clicking on the **subject and course** will take you to the screen below. The assignments shown

are designated by the Contract Type:

AD – Adjunct Flat Rate (Fall/Spring)

AH – Adjunct Hourly Rate (Fall/Spring)

B, C or D – Summer Term Faculty

**Name and ID:** 202120 - Spring 2021 Term: Contract Type: AD - Adjunct Flat Rate **CRN-Session:** 20067-01 Subject-Course: CSC 3355 - Prin/Database Mgmt Part of Term: 1 - Full Term SU - Main Campus- WSSU **Campus:** College: TC - The College of WSSU Position-Suffix: AJC115-00, Adjunct Faculty

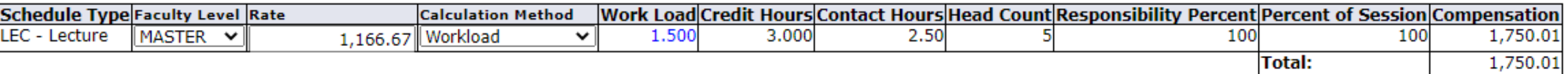

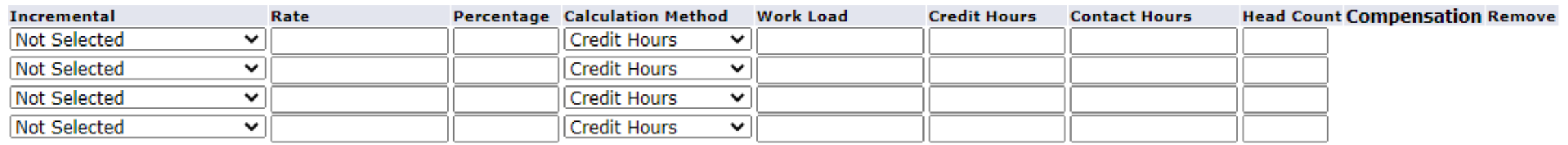

**Total:** 

 $0.00$ 

## **SSB Review Tips**

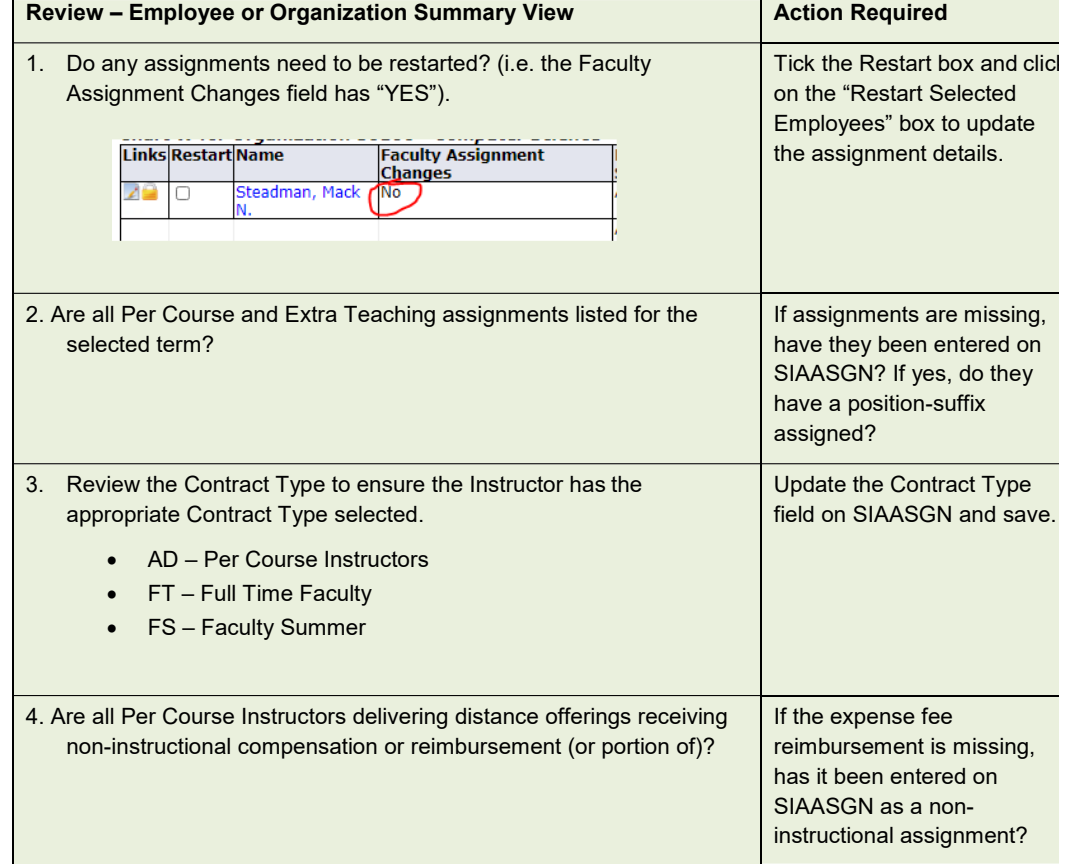

## **Faculty Compensation Administration - RESTART**

- Review the **Faculty Assignment Changes** value for each Instructor. This value indicates whether the Instructor's course assignment load in Banner is different than the course assignment in self-service.
- If the Faculty Assignment Changes column has a *"YES"* click the **Restart** check box for all such Instructors and then click **RESTART SELECTED EMPLOYEES** box at the bottom of the screen. This will ensure the self-service data is updated for recent changes made in Banner Student.
- If the **Assignment Compensation Total** do not agree, click the **Restart** check box and then click **RESTART SELECTED EMPLOYEES** box at the bottom of the screen. This will update the self-service data and ensure the correct compensation is pulled into the approval process.
- If the Faculty Assignment Changes column has **"NO"** for all Instructors, proceed to **DOWNLOAD EMPLOYEE DATA** to a spreadsheet.
- **You will be notified on the Filter Selection Page of any errors generated during the Restart process.**

#### **WINSTON-SALEM STATE UNIVERSITY**

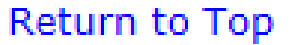

**Restart Selected Employees** 

Download Employee Data

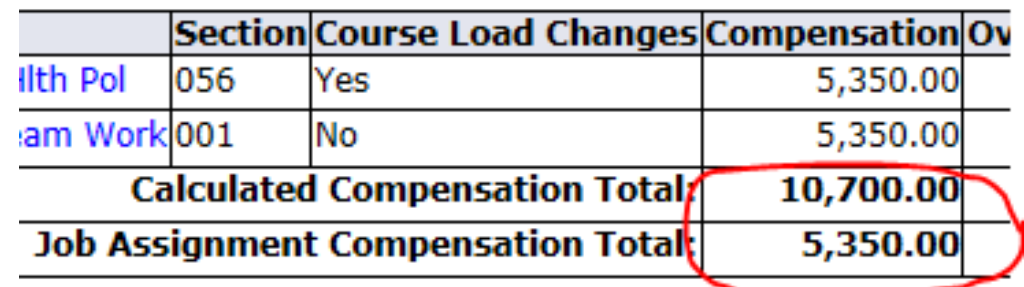

## **Editing Assignment Details**

- Assignment information can only be edited while an assignment is unlocked
- Editing Dates & Pays
- If you click on the position and suffix, you will be brought to the Job Detail tab.

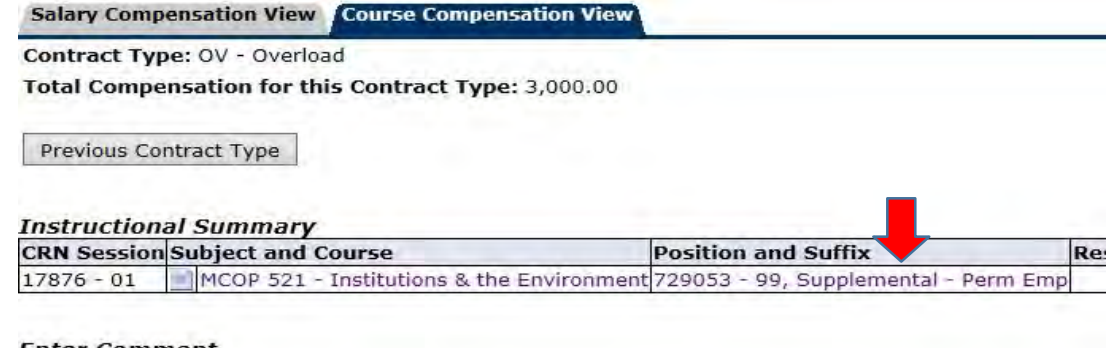

## **Editing Assignment Details**

- 12 • **End Date**: The end date will always populate as the last day of the Term for which the assignment is entered. If this date needs to be adjusted, it must be changed to the last day of the month in which the assignment is to end. When the end date is changed, Factors and Pays must also be changed to fit the number of payments.
- EXAMPLE: if the end date shown here was changed to 04/31/2021, the Factors and Pays would need to be changed from 3.0 to 1.0. If Factors and Pays are not changed, the employee will not be fully compensated for assignment.
- **Annual Salary:** To adjust the assignment pay amount adjust the Annual Salary to reflect the desired pay. This will also automatically adjust the Regular Rate.

The fields listed above are the only fields which can be successfully adjusted on this page. The remaining FININSTONDSHEEMPREERTE UNIVERSITY

**Name and ID:** 202120 - Spring 2021 Term: Position and Suffix: AJC115-00, Adjunct Faculty **Position Lock Status: Unlocked Acknowledged on:** 

**Job Detail Job Earnings Account Distribution** 

J. R

F

A

q g

R н А F

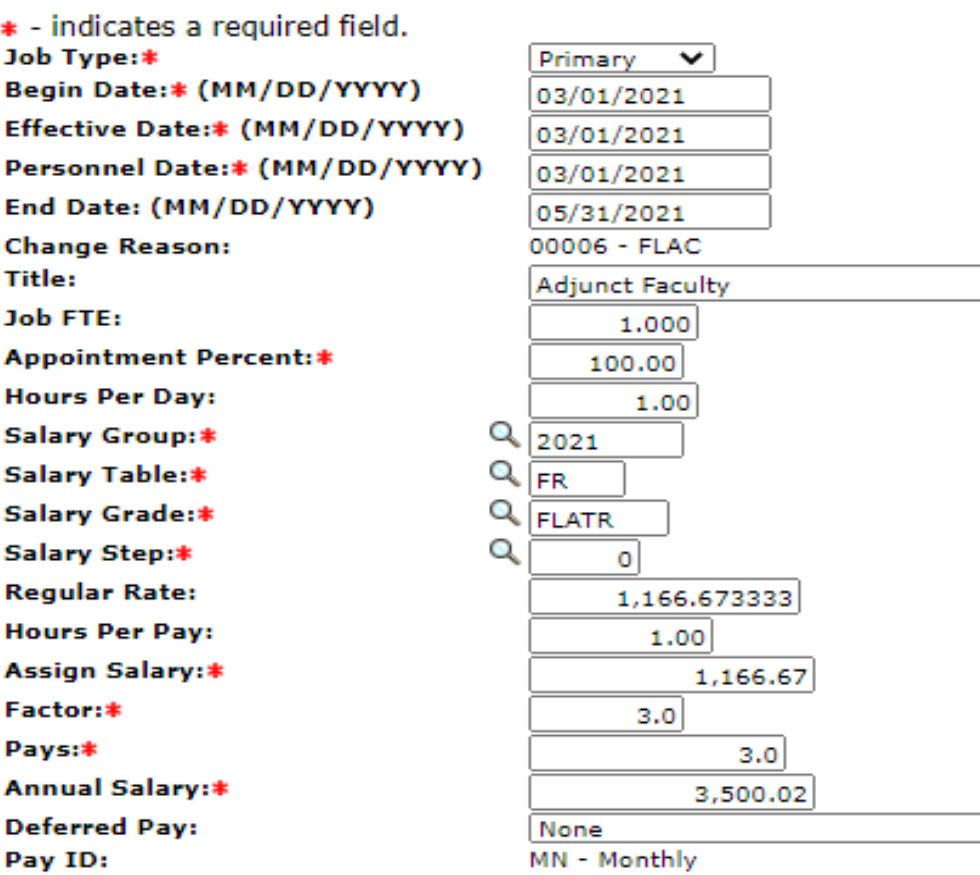

## **IMPORTANT NOTE FOR EDITING PAY AMOUNTS**

- The **Calculated Compensation** for the assignment(s) is the automated calculation within the Banner FLAC system.
- The **Job Assignment Compensation** is the actual compensation amount for the assignment(s).
- When a pay amount (annual salary) is edited in SSB, the **Calculated Compensation** and **Job Assignment Compensation** will differ.
- The **Job Assignment Compensation Total** is the actual amount that will be paid for the assignment(s).

#### **Adjunct Faculty**

**Restart** Jump To Bottom

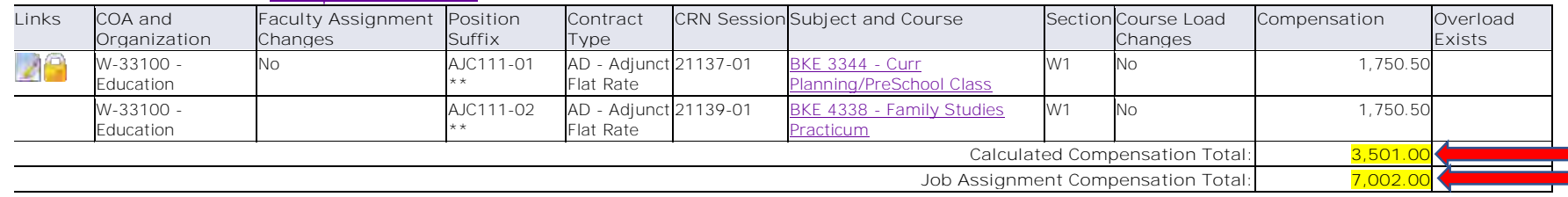

**Change** *is* **reflected in Job Assignment Compensation Total amount, compared to the Calculated Compensation total amount report located at the bottom of the page**

\*\* More assignments exist for this Position and Suffix.

## **What's next in the FLAC Process?**

- Once all assignment details have been edited, comments entered as needed, and everything appears correct in SSB, the records are locked.
- *When a record is locked, an email is automatically sent to the employee being hired alerting them that they have assignments in Self Service Banner Rams for acknowledgement.*

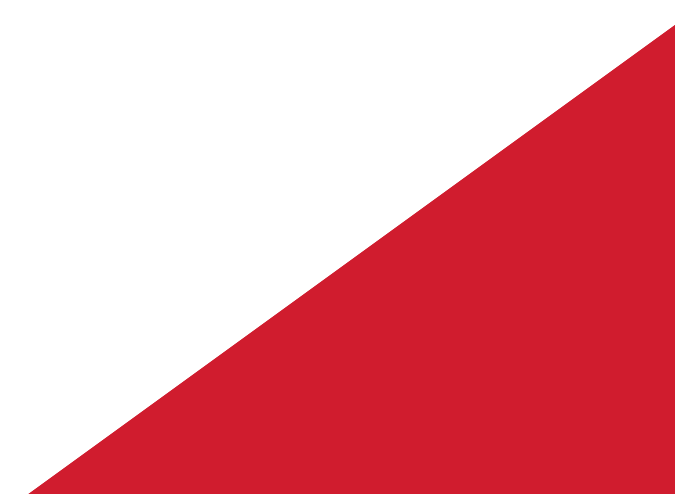